**GigaDevice Semiconductor Inc.**

# **GD32 RISC-V MCU Eclipse development tutorial for Windows**

**Application Note AN067**

<span id="page-1-0"></span>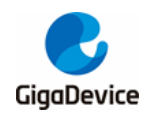

# **Table of Contents**

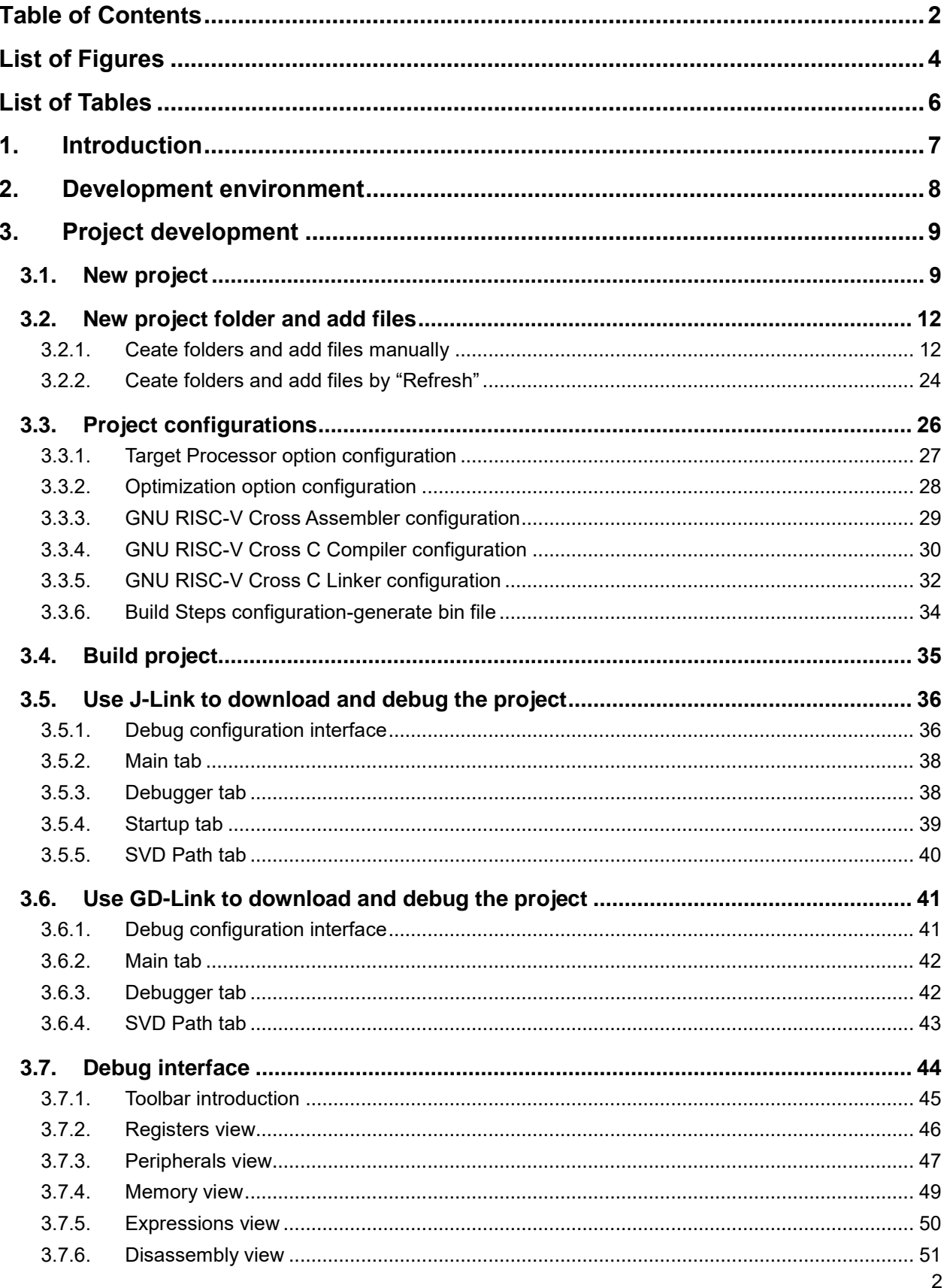

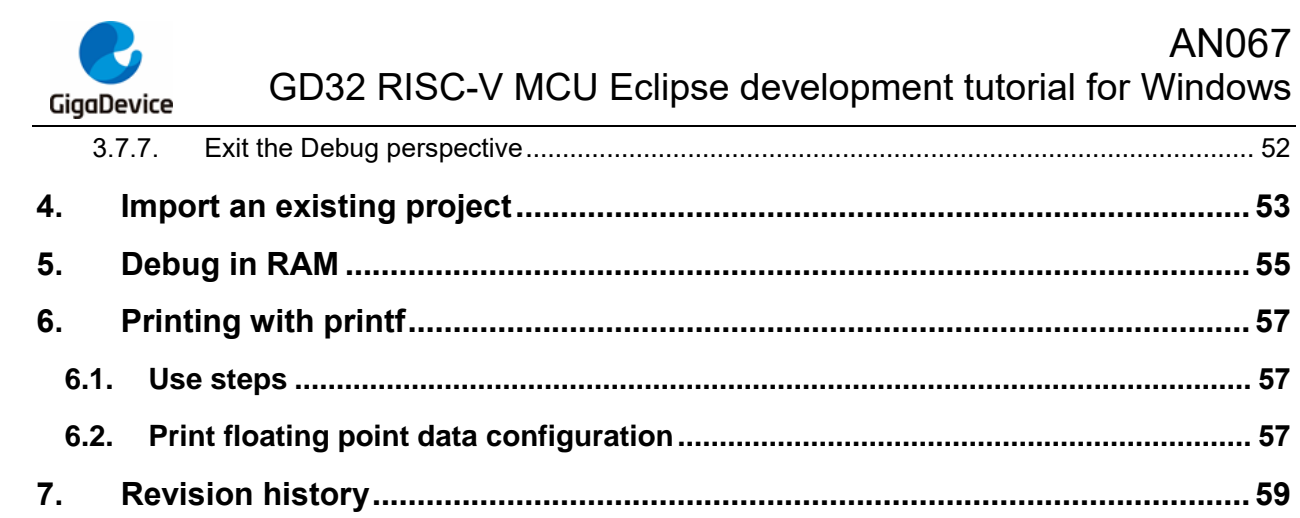

<span id="page-3-0"></span>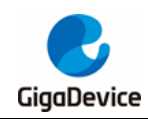

# **List of Figures**

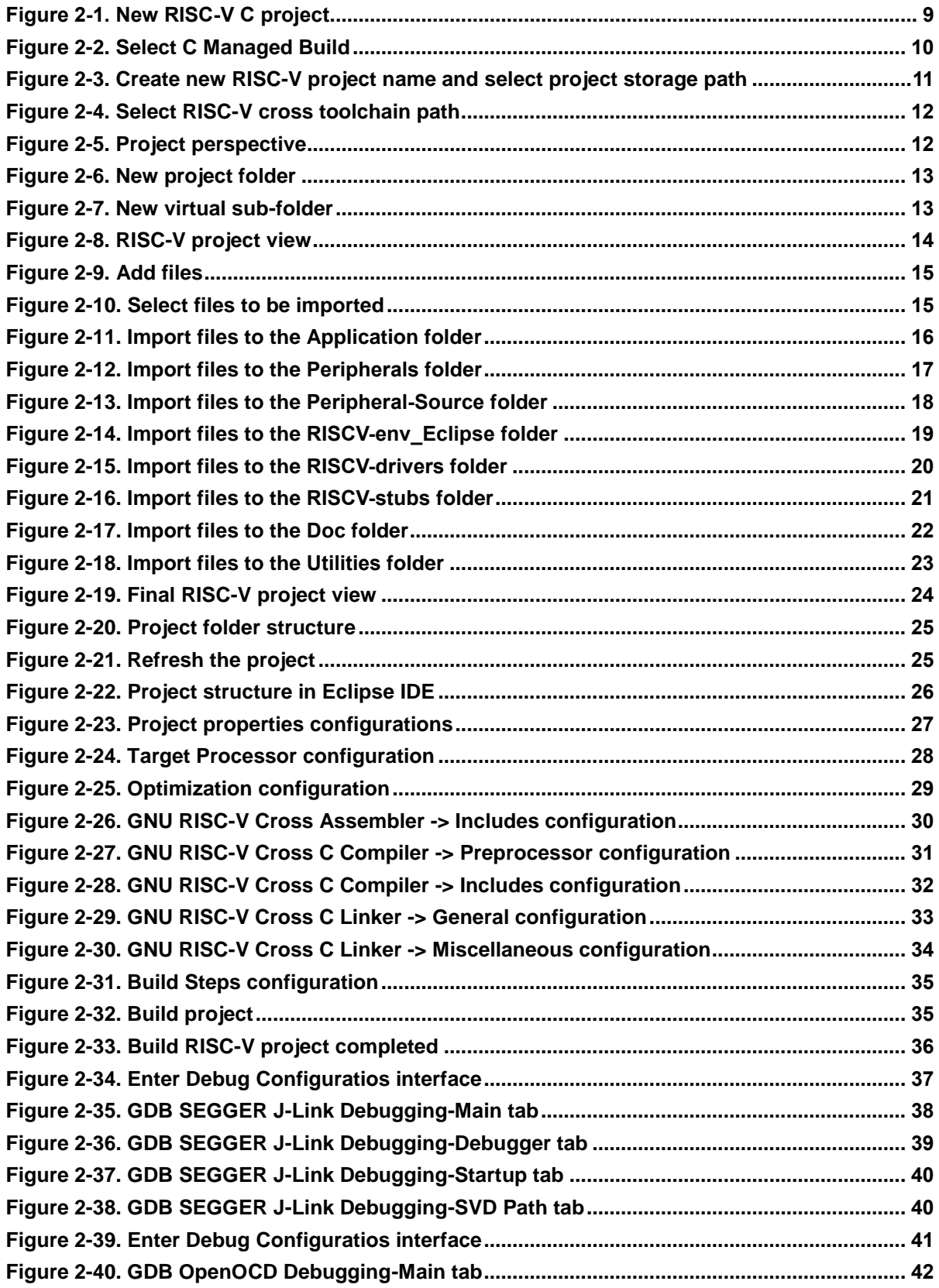

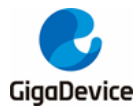

### AN067 GD32 RISC-V MCU Eclipse development tutorial for Windows

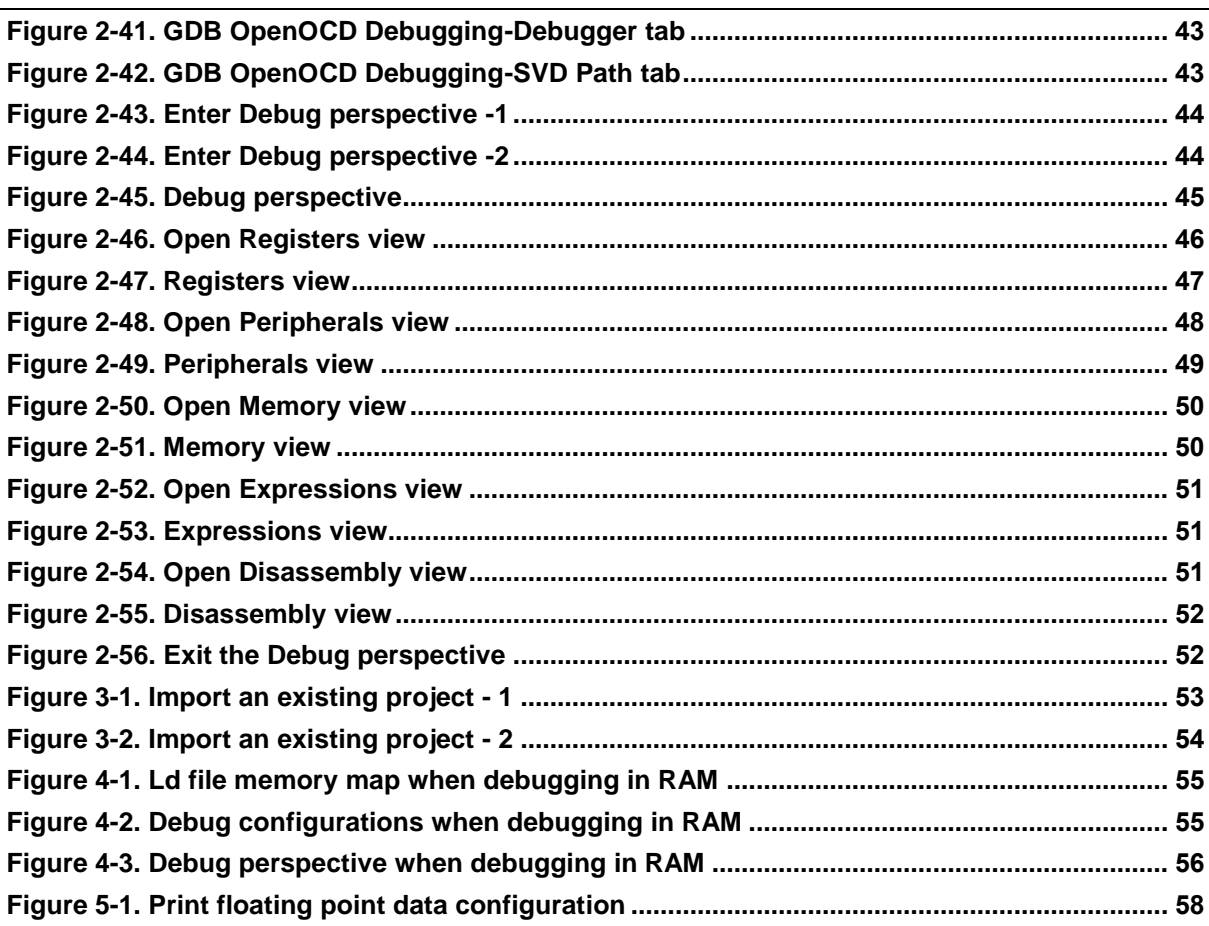

<span id="page-5-0"></span>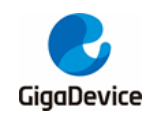

## **List of Tables**

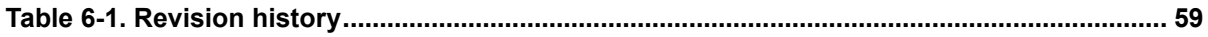

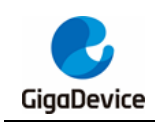

## <span id="page-6-0"></span>**1. Introduction**

This guide introduces how to use Eclipse to develop GD32 MCU. Applicable to GD32 RISC-V series MCU.

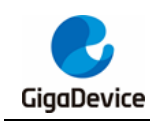

### <span id="page-7-0"></span>**2. Development environment**

- Development boards: GD32 MCU boards
- Hardware Debugger: J-Link V10 or GD-Link
- Operating system: WIN7/WIN10 64-bit OS
- IDE: eclipse-embedcpp-2021-03-R-win32-x86\_64
- Cross toolchains: xpack-riscv-none-embed-gcc-10.1.0-1.1-win32-x64
- Build Tools: gnu-mcu-eclipse-windows-build-tools-2.12-20190422-1053-win64
- GDB server: OpenOCD / J-Link GDB Server CL V7.11a

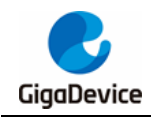

### <span id="page-8-0"></span>**3. Project development**

### <span id="page-8-1"></span>**3.1. New project**

Open Eclipse, LAUCH eclipse-workspace. Under "File->New" option, uesr can choose to create a new C/C++ Project and select C Managed Build option.

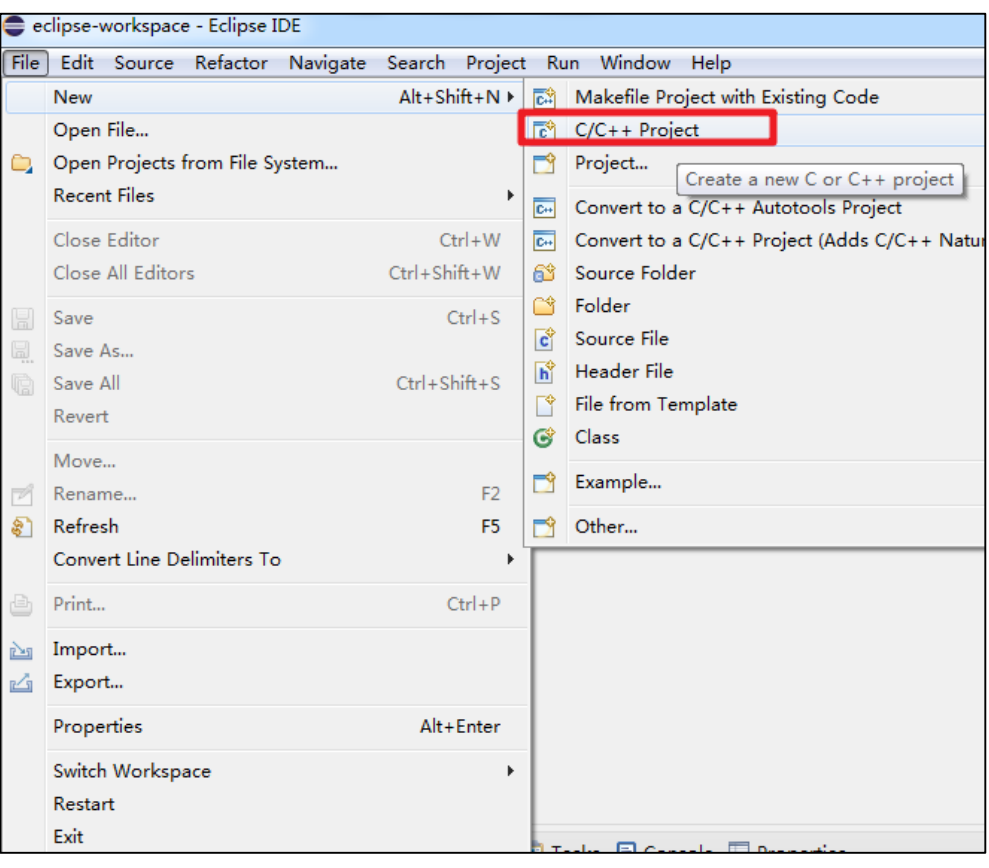

#### <span id="page-8-2"></span>**Figure 3-1. New RISC-V C project**

<span id="page-9-0"></span>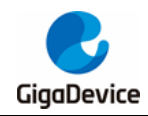

#### **Figure 3-2. Select C Managed Build**

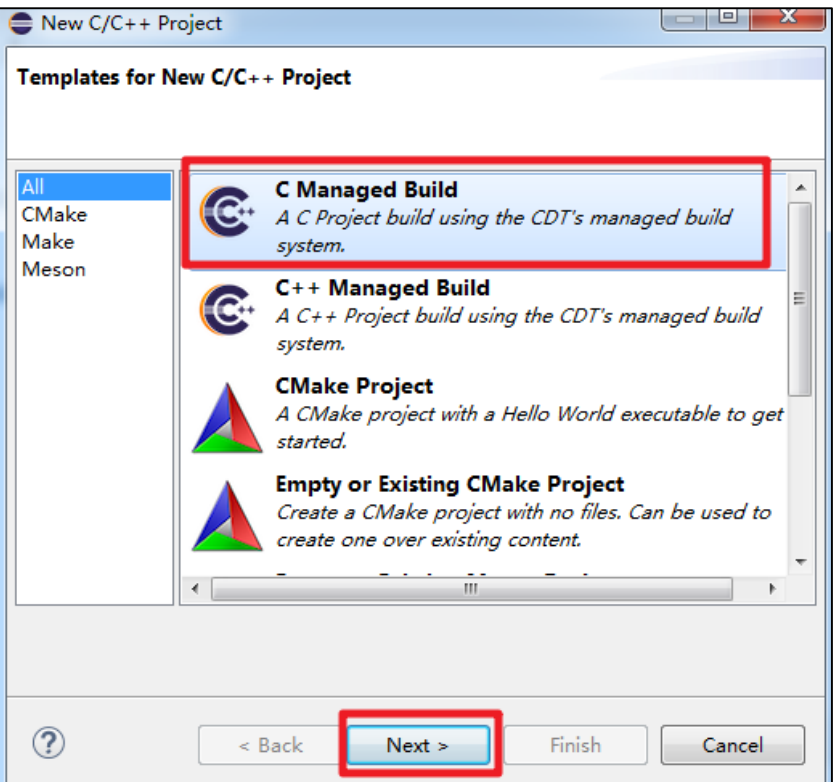

Enter the "Project name" and configure the project type. For convenience, it is recommended to put the project in the FW directory. The compilation chain is selected as RISC-V Cross GCC.

<span id="page-10-0"></span>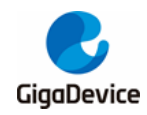

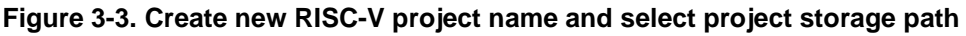

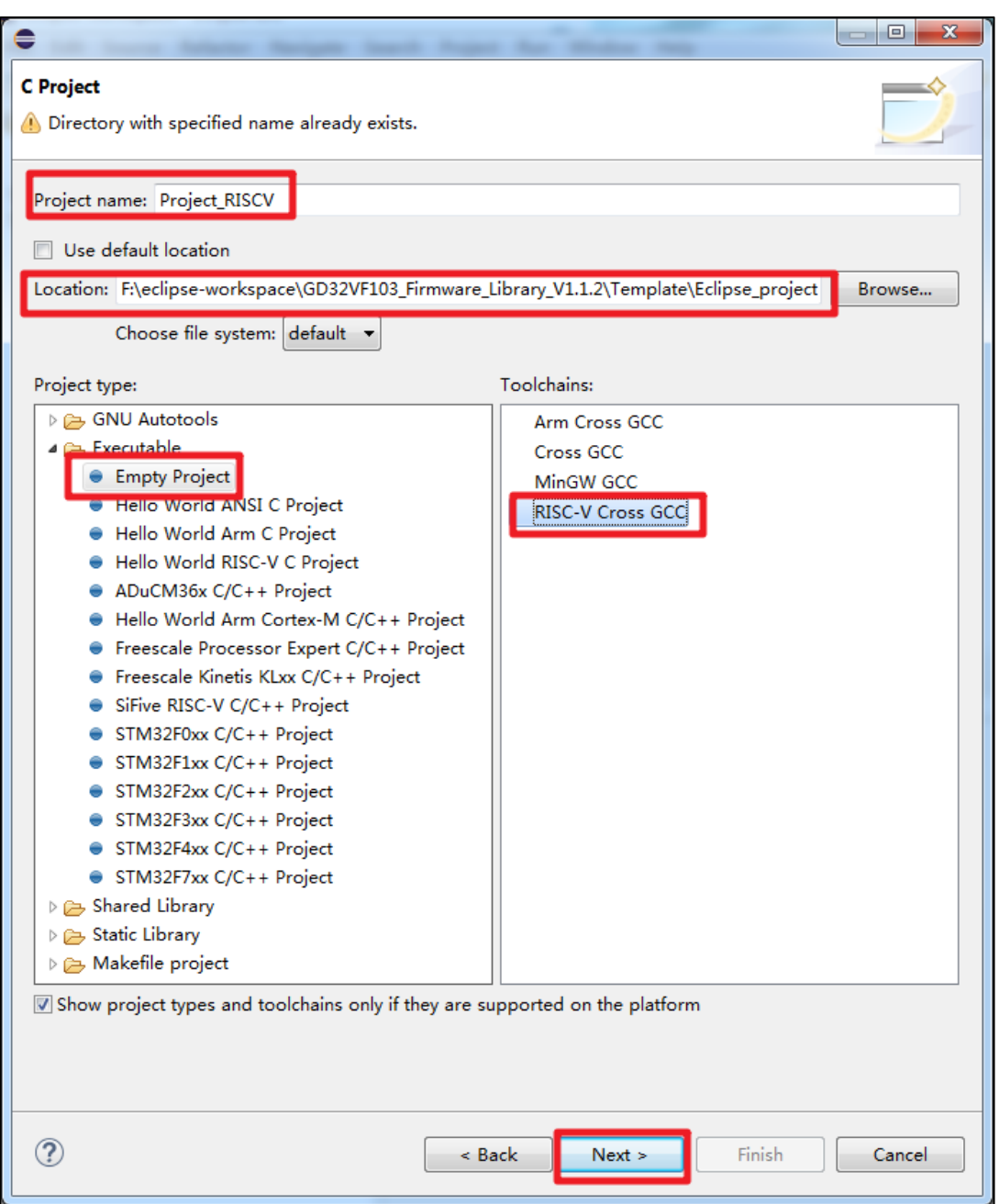

If the Eclipse IDE has set the RISC-V Toolchains Path correctly, the path will be automatically selected here. If the Eclipse IDE has not set the RISC-V Toolchains Path, user can also select the absolute path to the RISC-V Toolchains here.

<span id="page-11-2"></span>![](_page_11_Picture_0.jpeg)

#### **Figure 3-4. Select RISC-V cross toolchain path**

![](_page_11_Picture_80.jpeg)

Click "Finish" until the display interface is shown in *Figure 3-5. [Project perspective](#page-11-3)*. At this point, the establishment of the Project is completed.

#### <span id="page-11-3"></span>**Figure 3-5. Project perspective**

![](_page_11_Picture_6.jpeg)

### <span id="page-11-0"></span>**3.2. New project folder and add files**

### <span id="page-11-1"></span>**3.2.1. Ceate folders and add files manually**

Right-click the project name and select "new->Folder".

<span id="page-12-0"></span>![](_page_12_Picture_0.jpeg)

**Figure 3-6. New project folder**

![](_page_12_Picture_34.jpeg)

Create a virtual folder "Peripherals".

<span id="page-12-1"></span>**Figure 3-7. New virtual sub-folder**

![](_page_12_Picture_35.jpeg)

Create the Application, Doc and Utilities folders in the same way. And create a Source sub-

![](_page_13_Picture_0.jpeg)

folder in the Peripherals folder. Create drivers, env\_Eclipse and stubs sub-folders inside the RISCV folder.

#### <span id="page-13-0"></span>**Figure 3-8. RISC-V project view**

![](_page_13_Picture_32.jpeg)

Right-click "Application" and select the "Import" option to import the file.

<span id="page-14-0"></span>![](_page_14_Picture_0.jpeg)

#### **Figure 3-9. Add files**

![](_page_14_Picture_32.jpeg)

Import select "File System". Select the path of the file to be imported, and tick the file to be imported.

<span id="page-14-1"></span>**Figure 3-10. Select files to be imported**

![](_page_14_Picture_33.jpeg)

<span id="page-15-0"></span>![](_page_15_Picture_0.jpeg)

![](_page_15_Picture_30.jpeg)

![](_page_15_Picture_31.jpeg)

In the same way, import the required files into the "RISCV", "Doc", "Peripherals" and "Utilities" folders.

<span id="page-16-0"></span>![](_page_16_Picture_0.jpeg)

#### **Figure 3-12. Import files to the Peripherals folder**

![](_page_16_Picture_23.jpeg)

<span id="page-17-0"></span>![](_page_17_Picture_0.jpeg)

![](_page_17_Picture_23.jpeg)

![](_page_17_Picture_24.jpeg)

<span id="page-18-0"></span>![](_page_18_Picture_0.jpeg)

![](_page_18_Picture_26.jpeg)

![](_page_18_Picture_27.jpeg)

<span id="page-19-0"></span>![](_page_19_Picture_0.jpeg)

![](_page_19_Picture_26.jpeg)

<span id="page-20-0"></span>![](_page_20_Picture_0.jpeg)

![](_page_20_Picture_23.jpeg)

![](_page_20_Picture_24.jpeg)

<span id="page-21-0"></span>![](_page_21_Picture_0.jpeg)

![](_page_21_Picture_27.jpeg)

![](_page_21_Picture_28.jpeg)

<span id="page-22-0"></span>![](_page_22_Picture_0.jpeg)

![](_page_22_Picture_21.jpeg)

![](_page_22_Picture_22.jpeg)

<span id="page-23-1"></span>![](_page_23_Picture_0.jpeg)

#### **Figure 3-19. Final RISC-V project view**

![](_page_23_Figure_3.jpeg)

### <span id="page-23-0"></span>**3.2.2. Ceate folders and add files by "Refresh"**

In addition to the above-mentioned method of creating folders and importing corresponding files manually, user can also put the files that need to be imported together with its folders in the folder at the same level as the created .cproject file. In the Eclipse IDE, right-click the project name and select "Refresh" to import the folders and files into the project directly.

<span id="page-24-0"></span>![](_page_24_Picture_0.jpeg)

#### **Figure 3-20. Project folder structure**

![](_page_24_Picture_3.jpeg)

**Figure 3-21. Refresh the project**

<span id="page-24-1"></span>![](_page_24_Picture_5.jpeg)

<span id="page-25-1"></span>![](_page_25_Picture_0.jpeg)

![](_page_25_Figure_2.jpeg)

![](_page_25_Figure_3.jpeg)

**Note:** The files and folders created in the "Refresh" method are all real, and once a file is deleted in the Eclipse IDE, the file will be deleted from the disk directly.

#### <span id="page-25-0"></span>**3.3. Project configurations**

Right-click the project and select the "Properties" option to open it.

<span id="page-26-1"></span>![](_page_26_Picture_0.jpeg)

#### Project (in Eclipse\_project) 35 OF SUCH ⊿ நி Incl New b.  $\overline{\triangleright}$   $\overline{\mathbb{B}}$  E Go Into  $\triangleright$   $\overline{\bigoplus}$  E Open in New Window  $\triangleright$   $\bigoplus$  E Show In Alt+Shift+W > ⊿ @ App Show in Local Terminal  $\triangleright$  Re s D Les Copy<br>D Les En Paste  $Ctrl + C$ 喧 Paste  $Ctrl + V$  $\triangleright$   $\mathbb{C}$  CM **X** Delete Delete ⊿ @ Doc Source 鼠 r Move... ⊿ @ Ld Rename... F<sub>2</sub> 最  $\begin{array}{c|c|c|c|c|c} \hline \text{and} & \text{in} & \text{Import...} \ \hline \text{and} & \text{Import...} \ \hline \end{array}$ D<br>
D B B D Export...<br>
D B B D Export...  $\triangleright$  Re s **Build Project**  $\triangleright$  Re s Clean Project  $\triangleright$   $\blacksquare$  s ▷ B s S Refresh F<sub>5</sub>  $\triangleright$  Re s Close Project  $\triangleright$  Re s Close Unrelated Project  $\triangleright$  Re s **Build Targets** Open Properties Dialog  $\triangleright$  Re s Index  $\triangleright$  Re s **Build Configurations**  $\triangleright$   $\mathbb{R}$  s ×  $\triangleright$  Re s Profiling Tools  $\blacktriangleright$ Profiling T<br>
A Run As<br>
A Run As<br>
A Run As<br>
A Run A Run As Profile As  $\triangleright$  Re s Restore from Local History...  $\triangleright$  Re s ▷ A g 梦 Run C/C++ Code Analysis  $\triangleright$  Re s Team  $\overline{\phantom{a}}$  $\triangleright$  Re s Compare With  $\overline{a}$  $\begin{array}{|c|c|c|c|c|}\n\hline\n\end{array} \quad \mathsf{Q} \quad \begin{array}{|c|c|c|}\n\hline\n\end{array} \quad \text{Validate}$  $\triangleright$  Re s Configure  $\triangleright$  Re s  $\blacktriangleright$ Source ▲ a Star  $\triangleright$   $\mathbb{R}$  s Properties Alt+Enter **Can**, Utili

#### **Figure 3-23. Project properties configurations**

### <span id="page-26-0"></span>**3.3.1. Target Processor option configuration**

"C/C++ Build->Settings->Tool Settings->Target Processor" option configurations:

According to the core of the target chip. In this guide, select RV32I.

<span id="page-27-1"></span>![](_page_27_Picture_0.jpeg)

#### **Figure 3-24. Target Processor configuration**

![](_page_27_Figure_3.jpeg)

### <span id="page-27-0"></span>**3.3.2. Optimization option configuration**

Configure the optimization level in the "C/C++ Build->Settings->Tool Settings->Optimization" option, with options -O0, -O1, -O2, -O3, -Os, -Ofast, -Og.

<span id="page-28-1"></span>![](_page_28_Picture_0.jpeg)

#### **Figure 3-25. Optimization configuration**

![](_page_28_Figure_3.jpeg)

### <span id="page-28-0"></span>**3.3.3. GNU RISC-V Cross Assembler configuration**

Configure Cross C compilation options in the "C/C++ Build->Settings->Tool Settings->GNU RISC-V Cross Assembler" option.

Add the Assembler header file path required by the project in the "includes->Include paths" option. Add In this guide:

"\${ProjDirPath}/../../Firmware/RISCV/drivers"

<span id="page-29-1"></span>![](_page_29_Picture_0.jpeg)

![](_page_29_Figure_2.jpeg)

![](_page_29_Picture_3.jpeg)

### <span id="page-29-0"></span>**3.3.4. GNU RISC-V Cross C Compiler configuration**

Configure Cross C compilation options in the "C/C++ Build->Settings->Tool Settings->GNU RISC-V Cross C Compiler" option.

In this guide, add USE\_STDPERIPH\_DRIVER and GD32VF103V EVAL pre-compiled macros in the ''Preprocessor->Defined symbols' option.

<span id="page-30-0"></span>![](_page_30_Picture_0.jpeg)

![](_page_30_Figure_2.jpeg)

![](_page_30_Figure_3.jpeg)

Add the header file paths required by the project in the "includes->Include paths" option. Add in this guide:

"\${ProjDirPath}/../../Firmware/RISCV/env\_Eclipse"

"\${ProjDirPath}/../../Firmware/RISCV/drivers"

"\${ProjDirPath}/../../Firmware/GD32VF103\_standard\_peripheral/Include"

"\${ProjDirPath}/../../Template"

"\${ProjDirPath}/../../Utilities"

"\${ProjDirPath}/../../Firmware/RISCV/stubs"

"\${ProjDirPath}/../../Firmware/GD32VF103\_standard\_peripheral"

**Note:** The header file path added in this guide is a relative path. User can also add the absolute path directly here.

<span id="page-31-1"></span>![](_page_31_Picture_0.jpeg)

![](_page_31_Figure_2.jpeg)

![](_page_31_Figure_3.jpeg)

### <span id="page-31-0"></span>**3.3.5. GNU RISC-V Cross C Linker configuration**

Configure Cross C link options in "C/C++ Build->Settings->Tool Settings->GNU RISC-V Cross C Linker".

Add in the "General ->Script files" option:

"\${ProjDirPath}/../../Firmware/RISCV/env\_Eclipse/GD32VF103xB.lds"

The linker script is responsible for telling the linker how to configure memory for the compiled executable file. The ld script used should conform to the FLASH and SRAM size of the target chip and the memory configuration required by the customer.

**Note:** The ld file path added in this guide is a relative path. User can also add the absolute path directly here.

<span id="page-32-0"></span>![](_page_32_Picture_0.jpeg)

![](_page_32_Picture_2.jpeg)

**Figure 3-29. GNU RISC-V Cross C Linker -> General configuration**

In the "Miscellaneous" option, check "Use newlib-nano" and "Do not use syscalls". (The code size can be optimized)

<span id="page-33-1"></span>![](_page_33_Picture_0.jpeg)

#### **Figure 3-30. GNU RISC-V Cross C Linker -> Miscellaneous configuration**

![](_page_33_Picture_3.jpeg)

### <span id="page-33-0"></span>**3.3.6. Build Steps configuration-generate bin file**

In "C/C++ Build->Settings-> Build Steps", user can add commands to generate bin/hex files.

Add in this guide:

riscv-none-embed-objcopy -O binary "Project\_RISCV.elf" "Project\_RISCV.bin"; riscvnone-embed-objdump -D "Project\_RISCV.elf" > "Project\_RISCV.dump"

<span id="page-34-1"></span>![](_page_34_Picture_0.jpeg)

**Figure 3-31. Build Steps configuration**

![](_page_34_Picture_54.jpeg)

### <span id="page-34-0"></span>**3.4. Build project**

Select "Project->Build Project" to compile the current project.

**Note:** "Build Project" is to compile the current project, and "Build All" is to compile all the projects in the current workspace.

<span id="page-34-2"></span>![](_page_34_Picture_55.jpeg)

![](_page_34_Picture_56.jpeg)

**Note:** User need to save the current project before compiling each time, otherwise the compiling is the last project. After modification, in order to ensure the correctness, please clean the project first and then build.

![](_page_35_Picture_0.jpeg)

After compiling, it can be seen that the corresponding elf, hex and bin files have been generated.

![](_page_35_Picture_104.jpeg)

<span id="page-35-2"></span>![](_page_35_Figure_4.jpeg)

#### <span id="page-35-0"></span>**3.5. Use J-Link to download and debug the project**

### <span id="page-35-1"></span>**3.5.1. Debug configuration interface**

In the menu bar, click "Run->Debug Configurations" to enter the Debug configuration interface.

<span id="page-36-0"></span>![](_page_36_Picture_0.jpeg)

#### **Figure 3-34. Enter Debug Configuratios interface**

![](_page_36_Picture_33.jpeg)

Use J-Link GDBServerCL as the GDB Server, and use the GDB tool in the GCC tool chain as the GDB Client.

Double-click GDB SEGGER J-Link Debugging to create a new set of J-Link configuration options.

![](_page_37_Picture_0.jpeg)

### <span id="page-37-2"></span><span id="page-37-0"></span>**3.5.2. Main tab**

![](_page_37_Picture_82.jpeg)

![](_page_37_Picture_83.jpeg)

In the "Main" tab, select the current project, usually the elf file under the current project will be added automatically. If not, user can click "Browse" to add the elf file manually.

**Note:** If user have compiled multiple models before, user need to select the corresponding executable elf file. For convenience, user can also create a new set of "Debug configuration" for each chip model.

### <span id="page-37-1"></span>**3.5.3. Debugger tab**

In the "Debugger" tab, fill in the device name of the target chip model, which is GD32VF103VBT6 in this guide.

If the J-Link path has been configured correctly when setting up the Eclipse environment, it will be recognized automatically here. If user have not configured it correctly before, user can also select the absolute path of J-Link GDBServerCL in the "Executable path" column.

**Note:** The chip model filled in "Device name" column must be supported by the J-Link driver which is selected here. If it is not supported, please upgrade the J-Link driver version.

<span id="page-38-1"></span>![](_page_38_Picture_0.jpeg)

#### **Figure 3-36. GDB SEGGER J-Link Debugging-Debugger tab**

![](_page_38_Picture_29.jpeg)

### <span id="page-38-0"></span>**3.5.4. Startup tab**

In the "Startup" tab, configure type:

<span id="page-39-1"></span>![](_page_39_Picture_0.jpeg)

**Figure 3-37. GDB SEGGER J-Link Debugging-Startup tab**

![](_page_39_Picture_36.jpeg)

### <span id="page-39-2"></span><span id="page-39-0"></span>**3.5.5. SVD Path tab**

In the "SVD Path" tab, select the SVD file required by the target chip.

**Figure 3-38. GDB SEGGER J-Link Debugging-SVD Path tab**

![](_page_39_Picture_37.jpeg)

![](_page_40_Picture_0.jpeg)

#### <span id="page-40-0"></span>**3.6. Use GD-Link to download and debug the project**

### <span id="page-40-2"></span><span id="page-40-1"></span>**3.6.1. Debug configuration interface**

In the menu bar, click "Run->Debug Configurations" to enter the Debug configuration interface.

![](_page_40_Picture_55.jpeg)

#### **Figure 3-39. Enter Debug Configuratios interface**

Use OpenOCD as the GDB Server, and use the GDB tool in the GCC tool chain as the GDB Client.

Double-click GDB OpenOCD Debugging to create a new set of OpenOCD configuration options.

![](_page_41_Picture_0.jpeg)

### <span id="page-41-2"></span><span id="page-41-0"></span>**3.6.2. Main tab**

![](_page_41_Picture_82.jpeg)

**Figure 3-40. GDB OpenOCD Debugging-Main tab**

In the "Main" tab, select the current project, usually the elf file under the current project will be added automatically. If not, user can click "Browse" to add the elf file manually.

**Note:** If user have compiled multiple models before, user need to select the corresponding executable elf file. For convenience, user can also create a new set of "Debug configuration" for each chip model.

### <span id="page-41-1"></span>**3.6.3. Debugger tab**

If the OpenOCD path has been configured correctly when setting up the Eclipse environment, it will be recognized automatically here. If user have not configured it correctly before, user can also select the absolute path of OpenOCD in the "Executable path" column.

In the "Config options" column, fill in the cfg file used. In this guide:

-f \${eclipse\_home}\eclipse\_toolchain\OpenOCD\scripts\target\openocd\_gdlink\_gd32vf103.c fg

The cfg file of OpenOCD provides information such as debugger, debugging protocol, target chip identification and target chip programming algorithm selection.

![](_page_42_Picture_0.jpeg)

In the "Commands" column, fill:

<span id="page-42-1"></span>set arch riscv:rv32

![](_page_42_Picture_46.jpeg)

![](_page_42_Picture_47.jpeg)

### <span id="page-42-2"></span><span id="page-42-0"></span>**3.6.4. SVD Path tab**

In the "SVD Path" tab, select the SVD file required by the target chip.

**Figure 3-42. GDB OpenOCD Debugging-SVD Path tab**

![](_page_42_Picture_48.jpeg)

![](_page_43_Picture_0.jpeg)

### <span id="page-43-1"></span><span id="page-43-0"></span>**3.7. Debug interface**

After the debug configurations is completed, click "Debug" to enter the Debug perspective.

#### **Figure 3-43. Enter Debug perspective -1**

![](_page_43_Picture_38.jpeg)

Switch to Debug perspective.

#### <span id="page-43-2"></span>**Figure 3-44. Enter Debug perspective -2**

![](_page_43_Picture_39.jpeg)

<span id="page-44-1"></span>![](_page_44_Picture_0.jpeg)

#### **Figure 3-45. Debug perspective**

![](_page_44_Figure_3.jpeg)

### <span id="page-44-0"></span>**3.7.1. Toolbar introduction**

![](_page_44_Figure_5.jpeg)

![](_page_45_Picture_0.jpeg)

 $\overline{\mathbb{R}}$ : step out

 $\mathcal{E}$  reset

### <span id="page-45-1"></span><span id="page-45-0"></span>**3.7.2. Registers view**

In the menu bar, select "Window->Show view->Registers" option, open it to view the value of general-purpose registers.

**Figure 3-46. Open Registers view**

![](_page_45_Picture_7.jpeg)

<span id="page-46-1"></span>![](_page_46_Picture_0.jpeg)

#### **Figure 3-47. Registers view**

![](_page_46_Picture_32.jpeg)

### <span id="page-46-0"></span>**3.7.3. Peripherals view**

In the menu bar, select "Window->Show view->Peripherals" option, open to view the value of the peripheral registers.

<span id="page-47-0"></span>![](_page_47_Picture_0.jpeg)

#### **Figure 3-48. Open Peripherals view**

![](_page_47_Picture_19.jpeg)

<span id="page-48-1"></span>![](_page_48_Picture_0.jpeg)

#### **Figure 3-49. Peripherals view**

![](_page_48_Picture_32.jpeg)

### <span id="page-48-0"></span>**3.7.4. Memory view**

In the menu bar, select "Window->Show view->Memory" option, and click the "+" sign above the "Memory" window to open the corresponding memory address.

<span id="page-49-1"></span>![](_page_49_Picture_0.jpeg)

**Figure 3-50. Open Memory view**

![](_page_49_Picture_37.jpeg)

#### <span id="page-49-2"></span>**Figure 3-51. Memory view**

![](_page_49_Picture_38.jpeg)

### <span id="page-49-0"></span>**3.7.5. Expressions view**

In the menu bar, select "Window->Show View->Expressions" and click the "+" sign in the "Expressions" window to add and view the value of the corresponding variable.

<span id="page-50-1"></span>![](_page_50_Picture_0.jpeg)

**Figure 3-52. Open Expressions view**

|                           | Run Window Help                                    |    |                              |                    |                                                                                    |
|---------------------------|----------------------------------------------------|----|------------------------------|--------------------|------------------------------------------------------------------------------------|
| 呛<br>Ħ                    | New Window                                         |    |                              |                    | $\mathbf{Q} = [\mathbf{O} \mathbf{O} \mathbf{O}] \mathbf{O} \mathbf{O} \mathbf{O}$ |
|                           | Editor                                             | Þ  |                              |                    |                                                                                    |
|                           | Appearance                                         | Þ  | $\qquad \qquad \blacksquare$ | $\Box$             | (x)= Variables<br><b> ••</b> Breakpoints <sub>(x)</sub> <sup>2</sup> E             |
| -Link [                   | <b>Show View</b>                                   | Þ  |                              | <b>Breakpoints</b> | $Alt + Shift + Q$ , B                                                              |
|                           | Perspective                                        | Þ  | E                            | Console            | $Alt + Shift + Q, C$                                                               |
| ided :                    | Navigation                                         | þ. | 膂                            | Debug              |                                                                                    |
| ystick.                   |                                                    |    | 民                            | Debugger Console   |                                                                                    |
| >() at                    | Preferences                                        |    | 鬯                            | Debug Sources      |                                                                                    |
| c:71 0x80004a4<br>3000426 |                                                    |    | any.                         | Disassembly        |                                                                                    |
|                           |                                                    |    | Ø.                           | Error Log          | Alt+Shift+Q, L                                                                     |
|                           |                                                    |    |                              | <b>Executables</b> |                                                                                    |
|                           | $\mathbf{P}_{1}$<br><b>c</b> systick.c $\boxtimes$ |    | ₩                            | Expressions        |                                                                                    |
|                           |                                                    |    | Π                            | Memory             |                                                                                    |
|                           |                                                    |    | 0                            | Memory Browser     |                                                                                    |

<span id="page-50-2"></span>**Figure 3-53. Expressions view**

![](_page_50_Picture_66.jpeg)

**Note:** Ecplise can only view the value of the variable when the code is not running. It is temporarily unable to update the value of the variable in real time.

### <span id="page-50-3"></span><span id="page-50-0"></span>**3.7.6. Disassembly view**

Select the "Instruction Stepping Mode button" in the debug toolbar to open the disassembly window.

**Figure 3-54. Open Disassembly view**

![](_page_50_Picture_10.jpeg)

In the disassembly window, breakpoints can be enabled, assembly instructions can be executed in single step, etc.

<span id="page-51-1"></span>![](_page_51_Picture_0.jpeg)

#### **Figure 3-55. Disassembly view**

![](_page_51_Picture_34.jpeg)

### <span id="page-51-2"></span><span id="page-51-0"></span>**3.7.7. Exit the Debug perspective**

Click the "Stop debugging" button, and then click "C/C++" to enter the project perspective.

#### **Figure 3-56. Exit the Debug perspective**

![](_page_51_Picture_35.jpeg)

![](_page_52_Picture_0.jpeg)

### <span id="page-52-0"></span>**4. Import an existing project**

In addition to new projects, user can also import existing Eclipse projects directly. In the menu bar, click "File->Import", select "General->Exisiting Projects into Workspace" to import the existing project, and click "Next".

<span id="page-52-1"></span>![](_page_52_Picture_45.jpeg)

![](_page_52_Picture_46.jpeg)

Select the path of an existing project file, Eclipse will recognize all the projects under this path. Select the corresponding project, and click "Finish" to import the existing project.

<span id="page-53-0"></span>![](_page_53_Picture_0.jpeg)

**Figure 4-2. Import an existing project - 2**

![](_page_53_Picture_21.jpeg)

![](_page_54_Picture_0.jpeg)

### <span id="page-54-0"></span>**5. Debug in RAM**

Step 1: Modify the link script and recompile the project (it is recommended to clean and then build) for example, as shown in *Figure 5-1. [Ld file memory map when debugging in RAM](#page-54-1)*.

<span id="page-54-1"></span>**Figure 5-1. Ld file memory map when debugging in RAM**

| 5 MEMORY                                                   |                                                      |
|------------------------------------------------------------|------------------------------------------------------|
| 6 {                                                        |                                                      |
| $\overline{7}$                                             | $/*$ Run in FLASH $*/$                               |
| $8/$ *                                                     |                                                      |
| 9                                                          | flash (rxai!w) : ORIGIN = 0x08000000, LENGTH = 128k  |
| 10                                                         | (wxa!ri) : ORIGIN = 0x20000000, LENGTH = 32K<br>ram  |
| $11*1$                                                     |                                                      |
|                                                            |                                                      |
|                                                            | $/*$ Run in RAM $*/$                                 |
|                                                            | $flash (rxailw) : ORIGIN = 0x20000000, LENGTH = 24k$ |
|                                                            | $(wxalri)$ : ORIGIN = 0x20006000, LENGTH = 8K<br>ram |
| $\begin{array}{c}\n 12 \\  13 \\  14 \\  15\n \end{array}$ |                                                      |
| 16                                                         |                                                      |

Step 2: In the "Debug Configurations->Startup" option, check "RAM application".

<span id="page-54-2"></span>![](_page_54_Picture_54.jpeg)

![](_page_54_Picture_55.jpeg)

Step 3: Enter the Debug perspective when debugging in RAM, as shown in the figure below.

<span id="page-55-0"></span>![](_page_55_Picture_0.jpeg)

#### **Figure 5-3. Debug perspective when debugging in RAM**

![](_page_55_Picture_19.jpeg)

![](_page_56_Picture_0.jpeg)

### <span id="page-56-0"></span>**6. Printing with printf**

#### <span id="page-56-1"></span>**6.1. Use steps**

}

Step 1: Add the following write function definition to the file.

```
ssize_t _write(int fd, const void* ptr, size_t len) {
     const uint8_t * current = (const uint8_t *) ptr;
     {
         for (size_t jj = 0; jj < len; jj++) {
               _put_char(current[jj]);
              if (current[j]] == \ln) {
                   _put\_char('\r'\r;
 }
          }
          return len;
     }
     return _stub(EBADF);
```
Step 2: Redirect usart to the put char function.

```
int _put_char(int ch)
{
     usart_data_transmit(USART0, (uint8_t) ch );
     while ( usart_flag_get(USART0, USART_FLAG_TBE)== RESET){
     }
     return ch;
}
```
Step 3: Use the printf function to print normally. Note that "\n" needs to be added to printf function to flush the output stream.

**printf**("Running led test!\r\n");

### <span id="page-56-2"></span>**6.2. Print floating point data configuration**

Print floating point data configuration:

check the "-u \_prinft\_float" option in the project "Properties->C/C++ Build->Settings->Tool Settings->GNU RISC-V Cross C Linker->Miscellaneous" option.

<span id="page-57-0"></span>![](_page_57_Picture_0.jpeg)

#### **Figure 6-1. Print floating point data configuration**

![](_page_57_Picture_36.jpeg)

**Note:** 1. When using printf function, user need to add "\r\n" at the end of the printed content, for example, printf("Running led test!\r\n"). 2. Using printf function in GCC will greatly increase the size of the code. If it is an occasion that requires a high codesized size, printf function is not recommended.

![](_page_58_Picture_0.jpeg)

## <span id="page-58-1"></span><span id="page-58-0"></span>**7. Revision history**

#### **Table 7-1. Revision history**

![](_page_58_Picture_39.jpeg)

![](_page_59_Picture_0.jpeg)

#### **Important Notice**

This document is the property of GigaDevice Semiconductor Inc. and its subsidiaries (the "Company"). This document, including any product of the Company described in this document (the "Product"), is owned by the Company under the intellectual property laws and treaties of the People's Republic of China and other jurisdictions worldwide. The Company reserves all rights under such laws and treaties and does not grant any license under its patents, copyrights, trademarks, or other intellectual property rights. The names and brands of third party referred thereto (if any) are the property of their respective owner and referred to for identification purposes only.

The Company makes no warranty of any kind, express or implied, with regard to this document or any Product, including, but not limited to, the implied warranties of merchantability and fitness for a particular purpose. The Company does not assume any liability arising out of the application or use of any Product described in this document. Any information provided in this document is provided only for reference purposes. It is the responsibility of the user of this document to properly design, program, and test the functionality and safety of any application made of this information and any resulting product. Except for customized products which has been expressly identified in the applicable agreement, the Products are designed, developed, and/or manufactured for ordinary business, industrial, personal, and/or household applications only. The Products are not designed, intended, or authorized for use as components in systems designed or intended for the operation of weapons, weapons systems, nuclear installations, atomic energy control instruments, combustion control instruments, airplane or spaceship instruments, transportation instruments, traffic signal instruments, life-support devices or systems, other medical devices or systems (including resuscitation equipment and surgical implants), pollution control or hazardous substances management, or other uses where the failure of the device or Product could cause personal injury, death, property or environmental damage ("Unintended Uses"). Customers shall take any and all actions to ensure using and selling the Products in accordance with the applicable laws and regulations. The Company is not liable, in whole or in part, and customers shall and hereby do release the Company as well as it's suppliers and/or distributors from any claim, damage, or other liability arising from or related to all Unintended Uses of the Products. Customers shall indemnify and hold the Company as well as it's suppliers and/or distributors hRISC-Vless from and against all claims, costs, damages, and other liabilities, including claims for personal injury or death, arising from or related to any Unintended Uses of the Products.

Information in this document is provided solely in connection with the Products. The Company reserves the right to make changes, corrections, modifications or improvements to this document and Products and services described herein at any time, without notice.

© 2022 GigaDevice – All rights reserved